## **Guía de Inicio Rápido**

## **Para Ver los Detalles de la Hoja de Tiempo**

Para ver los detalles de la hoja de tiempo, por favor, siga estos pasos:

## **1** Paso 1: Buscar el turno que desea ver

La visualización de la página de hoja de tiempo comienza en el período de pago actual. Si necesita ver un período diferente, puede encontrar la hoja de tiempo que desee siguiendo las instrucciones que se indican a continuación:

1. Haga clic en las **fechas** en el recuadro del Período de Pago para ver un calendario y buscar el período que desee.

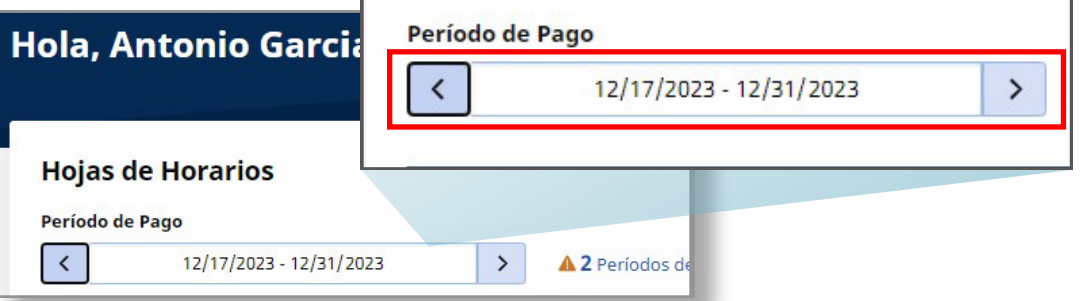

2. Cuando aparezca el calendario, seleccione la **fecha** del Período de Pago que busca.

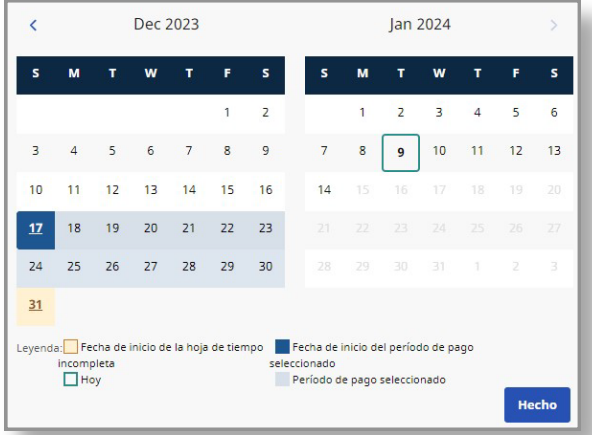

**Nota:** La "Leyenda" en la parte inferior del recuadro le indica qué significa cada fecha coloreada.

- 3. Haga clic en el botón **Hecho** en la parte inferior del calendario.
- 4. Haga clic en el icono **Editar <sup>[2]</sup> en la columna Acción.**
- 5. Entonces podrá ver los días correspondientes al Período de Pago seleccionado.

Si necesita ayuda detallada, visite TempusUnlimited.org/EVV-support y consulte la Guía de Inicio Rápido para "Ver una Hoja de Tiempo".

La hoja de tiempo completa muestra todos los turnos del Período de Pago. Al visualizar una hoja de tiempo, hay una variedad de datos que se muestran sobre los turnos que puede revisar.

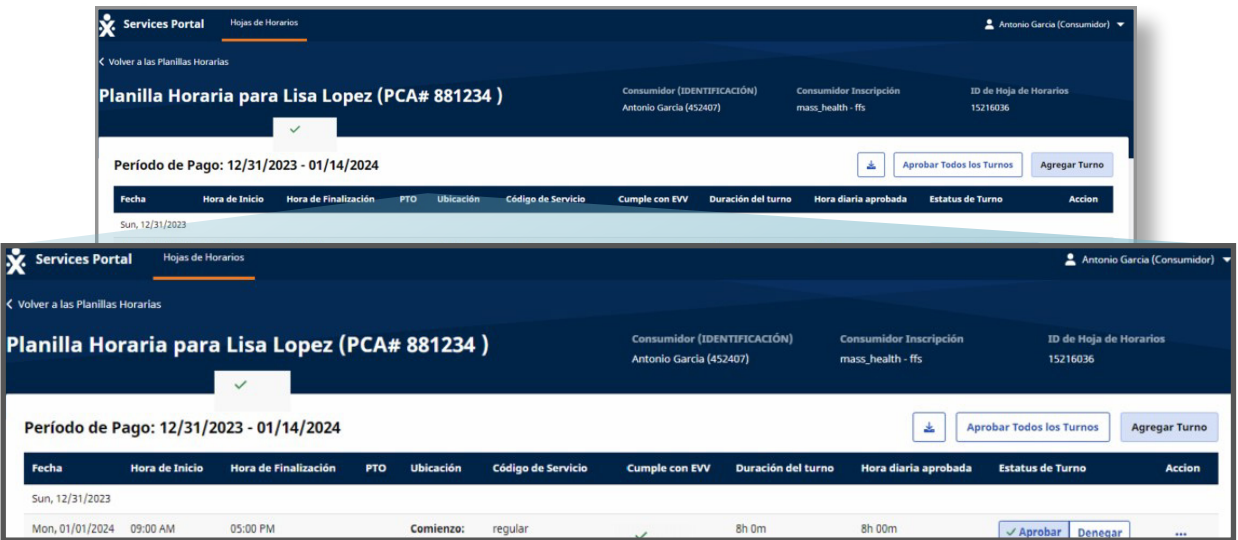

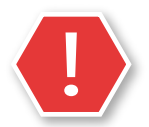

**Precaución:** Si elige el botón **Aprobar todos los turnos**, se aprobarán todos los turnos, incluso los denegados.

**Fecha-** la fecha del turno.

**Hora de inicio-** la hora en que comenzó el turno.

**Hora de finalización-** la hora en que terminó el turno.

**PTO-** si este turno se registró como tiempo libre remunerado (PTO), se mostrará un icono de PTO.

**Ubicación-** cuando se registran los turnos, la ubicación se especifica como Casa o Comunidad y se mostrará aquí.

**Código de servicio-** el tipo de turno trabajado (para los PCA, regular o nocturno). **Cumple con EVV-** una marca de verificación verde significa que el turno cumple con EVV; una señal de stop roja significa que el turno no cumple con EVV.

**Tiempo diario total-** el total de horas trabajadas ese día. Si el PCA trabajó más de un turno el mismo día, este será el total de horas trabajadas ese día.

**Estatus de turno-** los botones blancos Aprobar/ Denegar indican que el consumidor o el suplente aún no han realizado ninguna acción con respecto al turno. Si una hoja de tiempo ya se entregó, se mostrará la forma ovalada verde con Aprobado o una forma ovalada roja/rosa con Denegado.

**Acciones-** si hay tres puntos en la columna Acción, puede hacer clic en ellos para que aparezca un menú emergente con las acciones que puede realizar para ese turno.

Si alguno de los turnos de su PCA es inferior a 15 minutos, verá una advertencia.

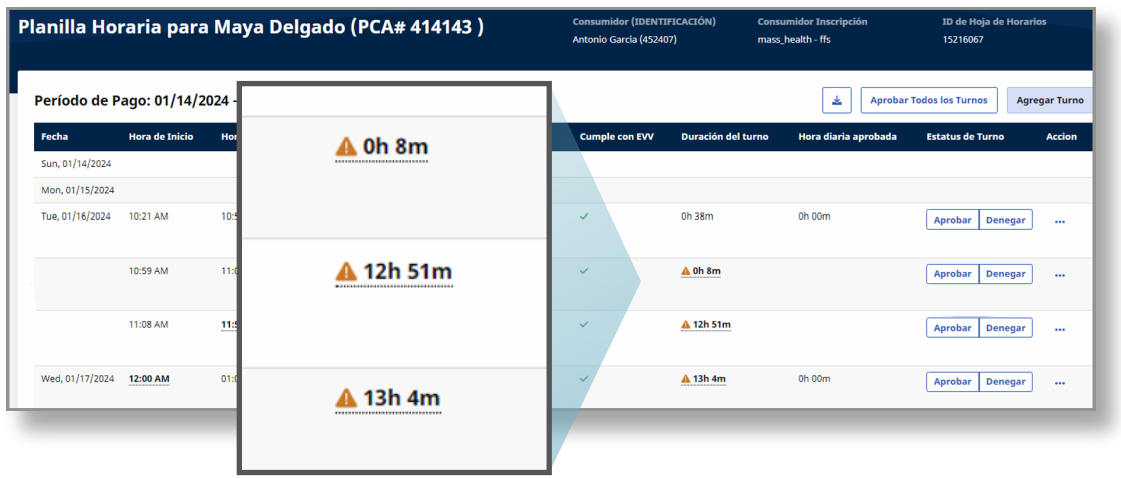

Un turno que tenga una duración inferior a 15 minutos se marcará con un icono de advertencia en la columna Duración del turno. Los turnos inferiores a 15 minutos o nocturnos también tendrán una advertencia.

Si ve uno de estos iconos de advertencia, puede confirmar si un turno se registró por error.

Un turno nocturno siempre se dividirá en dos filas diferentes. Al colocar el cursor sobre cualquier parte del texto en negrita, se mostrará la duración del turno.

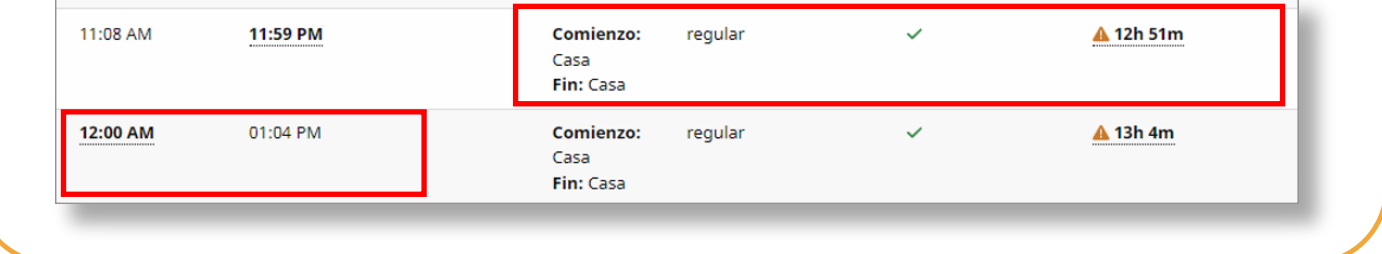

## **Ahora ya sabe cómo ver los detalles de la hoja de tiempo utilizando el Portal EVV.**